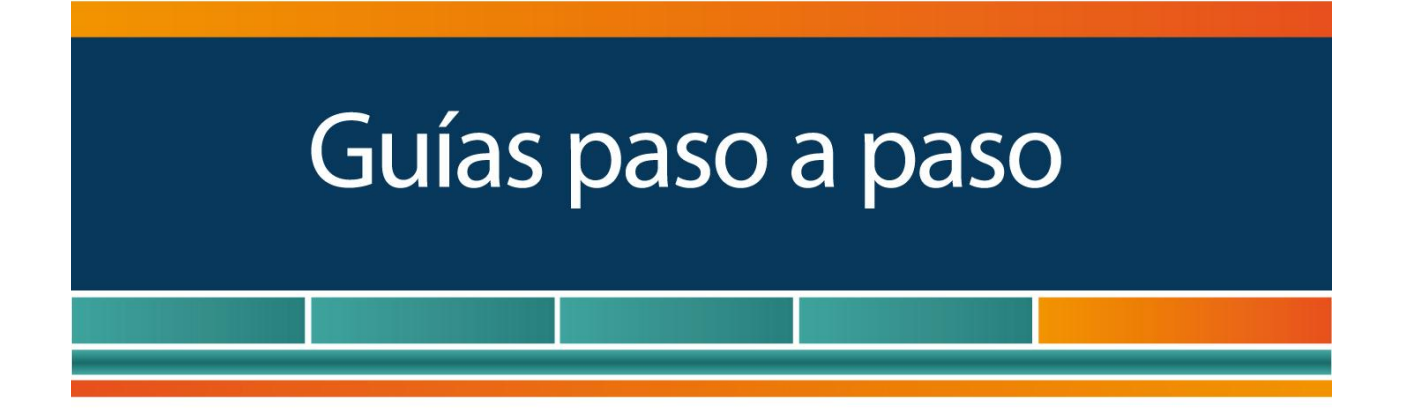

# Sistema de Turnos

# ¿Cómo consultar, modificar y eliminar turnos?

www.afip.gob.ar 0810-999-AFIP (2347) Desde tu celular \*2347 de lunes a viernes de 8 a 20 hs mayuda@afip.gob.ar

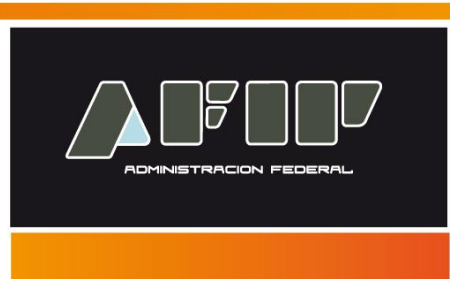

La AFIP implementó un nuevo "Sistema de Gestión de Atención Institucional", que permite otorgar turnos presenciales y web para ser atendido en las Dependencias del Organismo, así como también el registro y el seguimiento de la atención.

A continuación se describen los pasos para consultar, modificar y eliminar turnos vigentes y acceder a turnos históricos.

#### **¿Cómo consultar, modificar y eliminar turnos vigentes?**

#### **PASO 1**

Para realizar estas acciones, debe ingresar **con Clave Fiscal**, a través del servicio denominado: "**Turnos Web**".

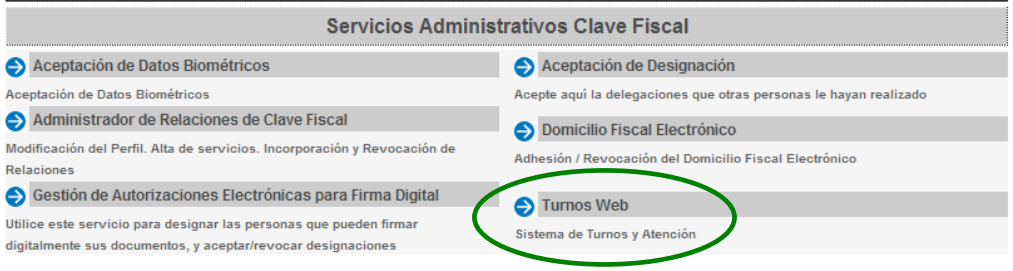

Recuerde que para acceder a este servicio deberá:

- Ingresar a la página de la AFIP (**[www.afip.gob.ar](http://www.afip.gob.ar/)**) y, presionar en el recuadro "Acceso con Clave Fiscal".
- Dentro de la pantalla que se abre a continuación, ingrese su CUIT/CUIL/CDI y en el campo "CLAVE" su clave fiscal. Luego presione el botón "INGRESAR".
- Para dar de alta el servicio "Turnos Web" deberá utilizar la opción "Administrador de Relaciones de Clave Fiscal". Una vez que lo haya dado de alta, el mismo figurará dentro del listado "Servicios Administrativos Clave Fiscal".

Una vez que ha ingresado al sistema visualizará en primer lugar sus turnos vigentes.

A la derecha de cada uno de ellos encontrará los botones con las acciones posibles:

- $\checkmark$  Ver detalle
- $\checkmark$  Modificar turno
- $\checkmark$  Eliminar turno

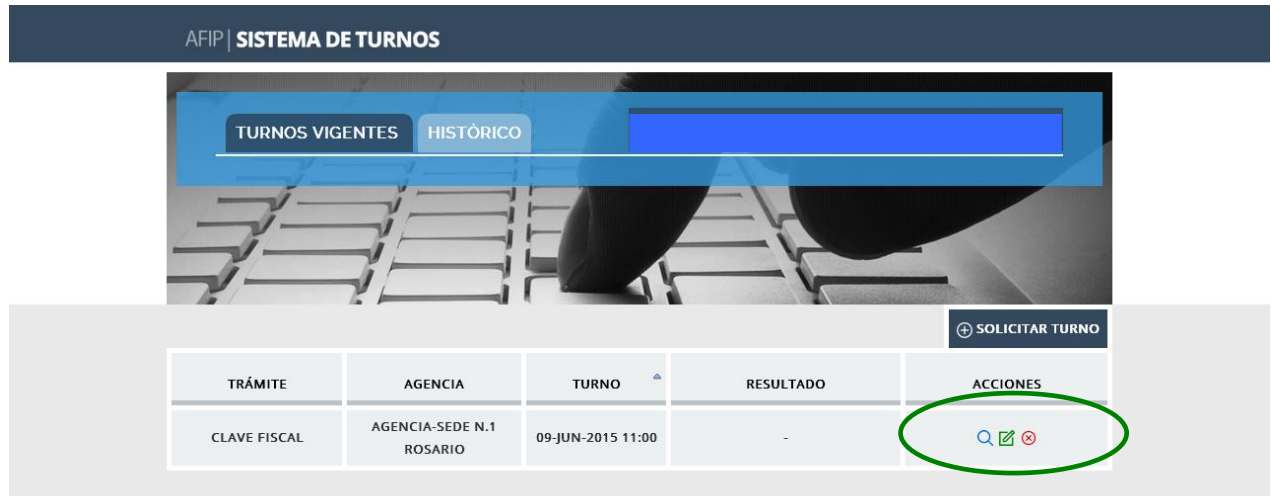

#### **PASO 3**

Si selecciona la opción "Ver detalle" el sistema permitirá visualizar nuevamente el ticket del turno para su consulta y/o reimpresión.

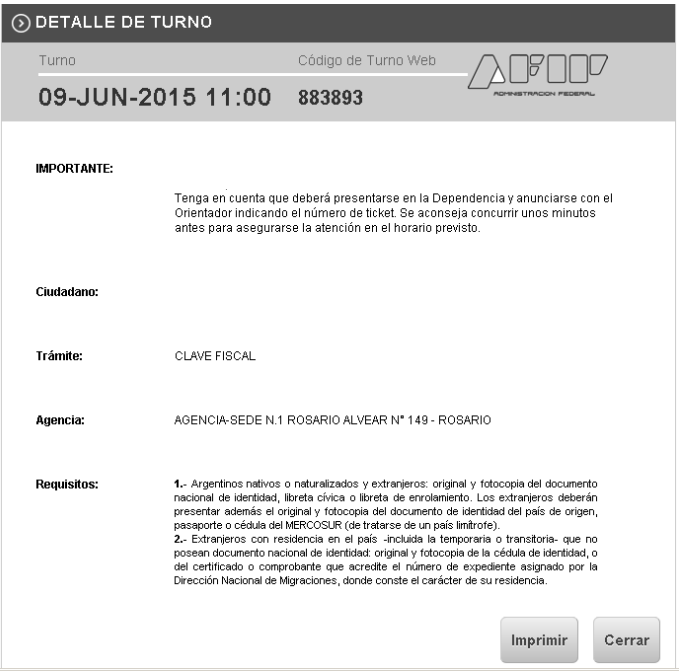

Si selecciona la opción "Modificar" **el sistema expondrá los datos del turno para** poder editarlos.

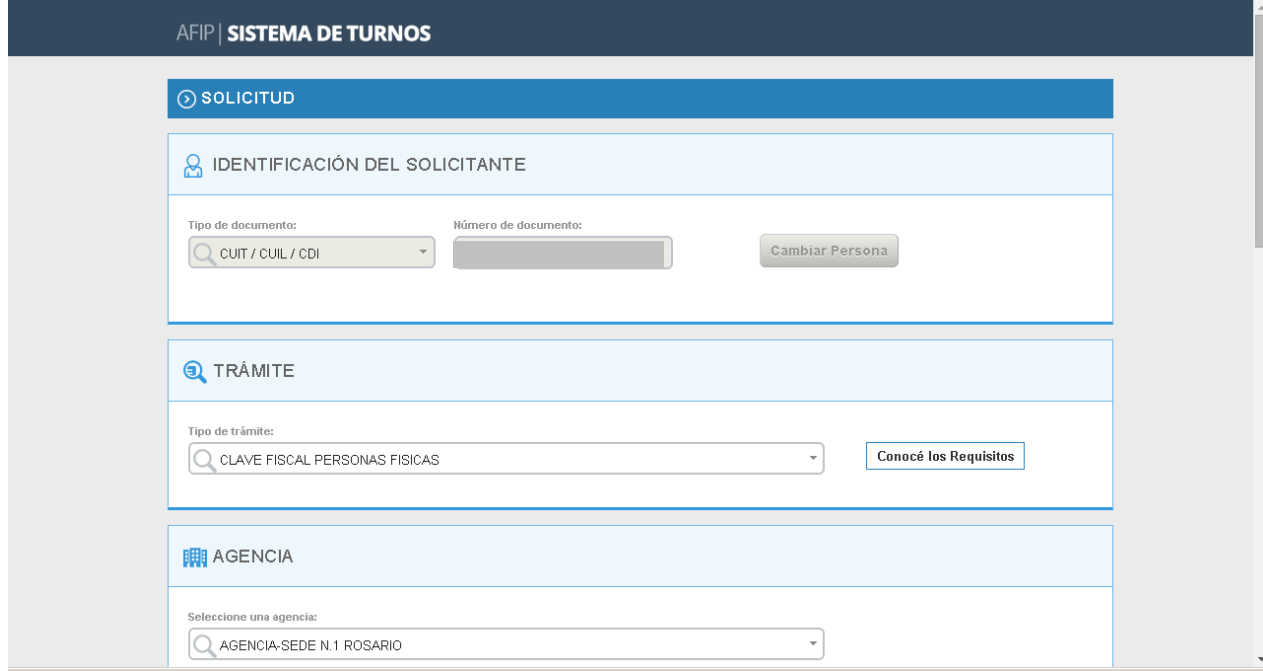

#### **PASO 5**

Si selecciona la opción "Cancelar" (8) el sistema le solicita una confirmación de la acción mediante el siguiente mensaje:

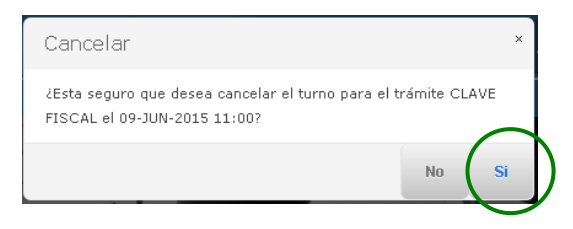

Al presionar "Si", se confirma la cancelación del turno.

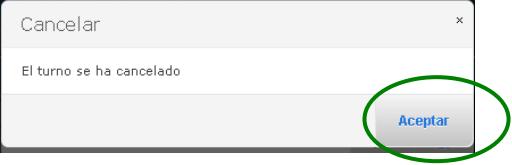

Para consultar el resultado de sus turnos ya atendidos, debe ingresar **con Clave Fiscal**, a través del servicio denominado: "**Turnos Web**".

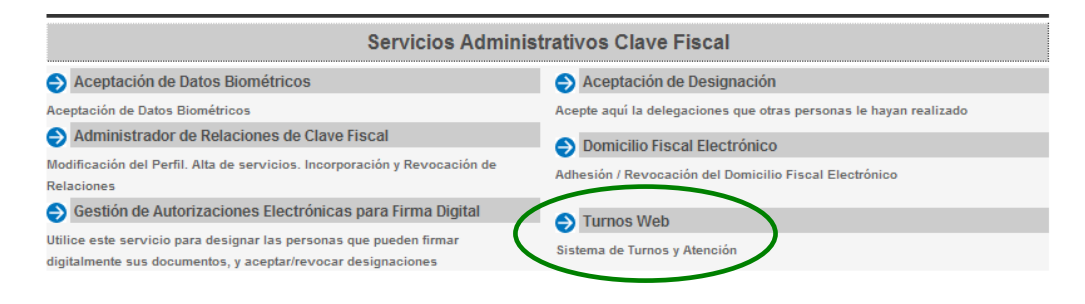

Recuerde que para acceder a este servicio deberá:

- Ingresar a la página de la AFIP (**[www.afip.gob.ar](http://www.afip.gob.ar/)**) y, presionar en el recuadro "Acceso con Clave Fiscal".
- Dentro de la pantalla que se abre a continuación, ingrese su CUIT/CUIL/CDI y en el campo "CLAVE" su clave fiscal. Luego presione el botón "INGRESAR".
- Para dar de alta el servicio "Turnos Web" deberá utilizar la opción "Administrador de Relaciones de Clave Fiscal". Una vez que lo haya dado de alta, el mismo figurará dentro del listado "Servicios Administrativos Clave Fiscal".

## **PASO 2**

Una vez que ha ingresado al sistema debe seleccionar la opción "**HISTÓRICO**".

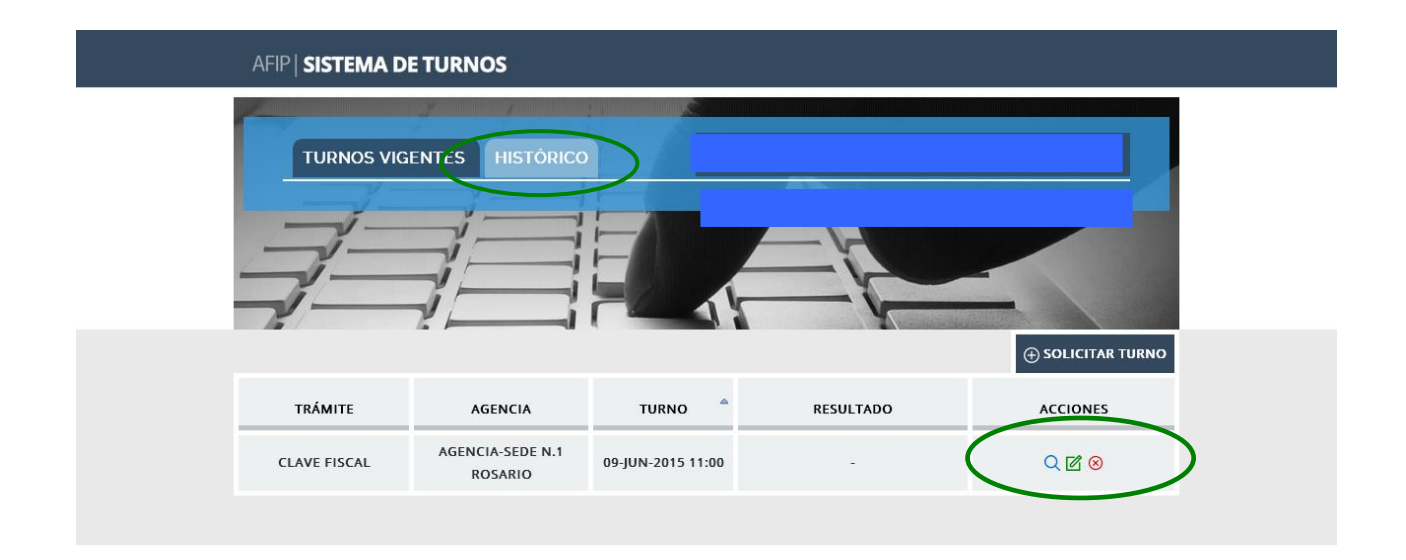

Se mostrarán en pantalla el listado de los turnos históricos. Para cada uno de ellos visualizará sus datos y el resultado de la atención. Es posible filtrar la vista por fecha.

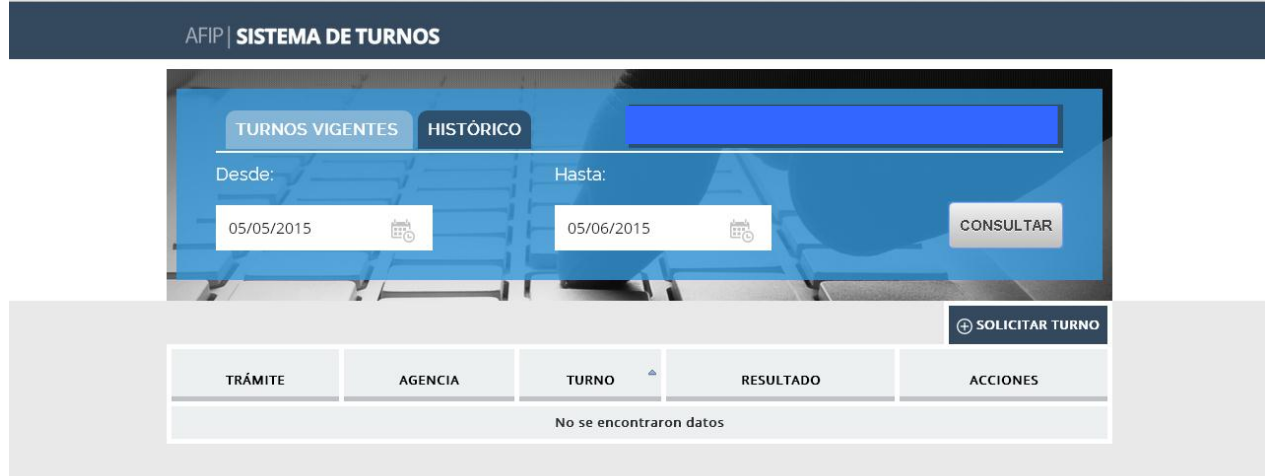